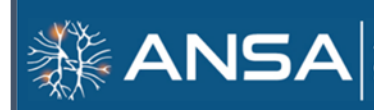

**APPLIED NEUROSCIENCE SOCIETY OF AUSTRALASIA** 

**16TH ANNUAL CONFERENCE** 

NEUROMODULATION FOR OPTIMAL PERFORMANCE IN **TIMES OF STRESS AND TRAUMA** 

8th and 15th October | 9 am to 6 pm

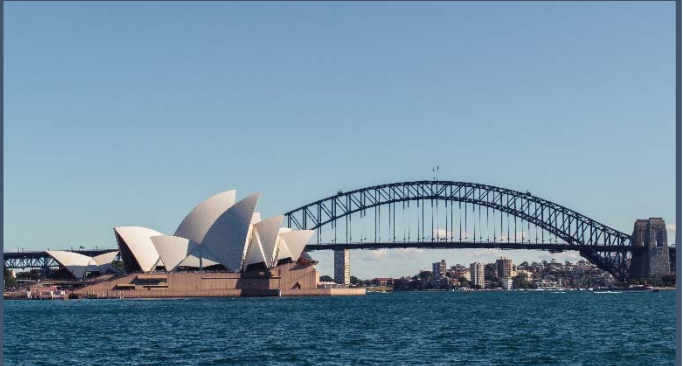

# **HOW TO MAKE AN AUDIO RECORDING** for Windows, Mac, Android and iPhone/iPad

We recommend using a computer with a headset attached to it, such as:

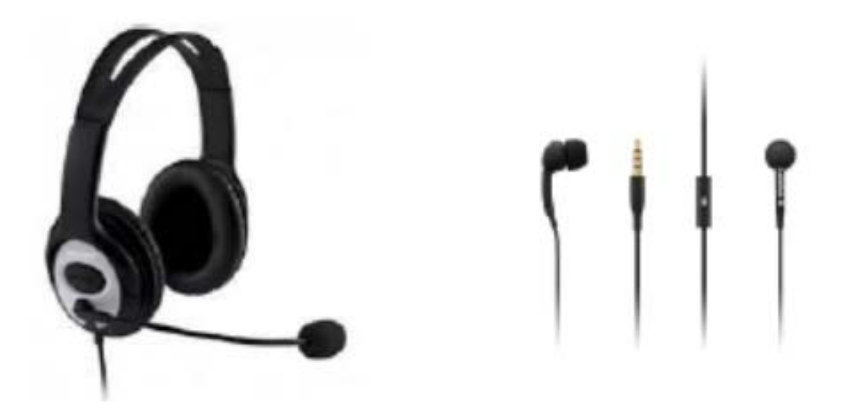

If you don't have a headset and you are using the internal microphone of your computer, please be as close as possible to the laptop and talk in a clear and loud voice. Please avoid moving when you are recording to prevent volume differences and background noises during your recording.

## **USING A WINDOWS 10 COMPUTER**

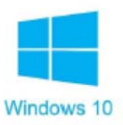

**Step 1:** Click **Start** and then select **Microsoft Store**.

**Step 2:** Search for **Windows Voice Recorder**, and click the app in the search result.

**Step 3:** Click **Get** to download Voice Recorder.

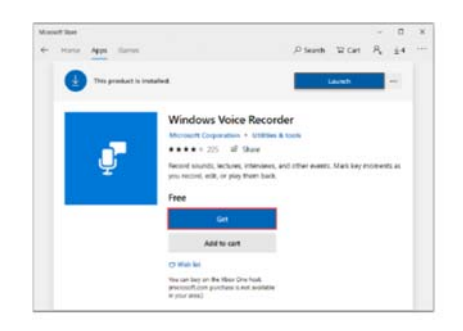

Or follow the direct link below to download the app:https://www.microsoft.com/en-us/p/windows-voicerecorder/9wzdncrfhwkn?activetab=pivot:overviewtab

Once you download Voice Recorder, it will be automatically installed. Then you can use it to record audio on Windows 10.

**Step 4:** To make your vocal recording, first connect a microphone. Click **Start** and type **Voice Recorder** in the search box. Then click on the app to open it.

**Step 5:** Click the **Record** button or press **Ctrl** + **R** to start recording.

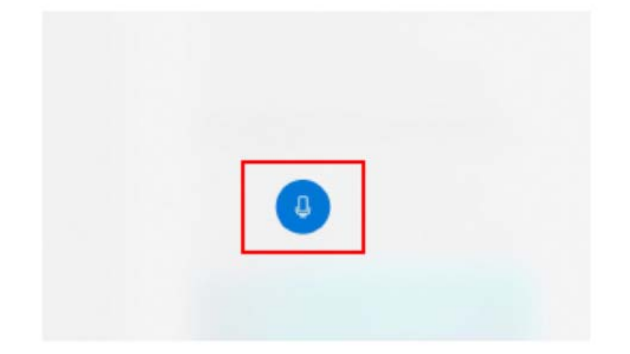

**Step 6:** Click the **Stop** button to finish recording when you have recorded all you need.

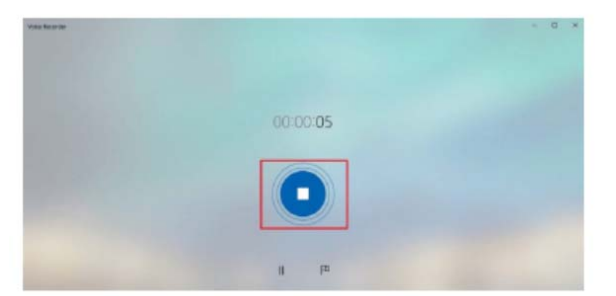

**Step 7:** In Windows Voice Recorder, all recordings will be listed in the **left panel**. If you would like to verify the audio you've recorded, you just need to choose the appropriate file and click the **Play** button to check your recording.

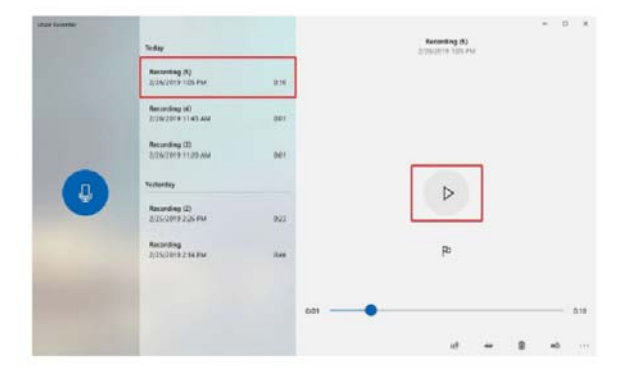

Step 8: The audio file can usually be found stored in the Documents folder →Sound Recording.

You can also right click on the recording in the Voice Recorder app and choose open file location to find your audio file. 5

#### **USING A MAC COMPTUER**

You can record any audio on a Mac from a microphone with this method, using either a built‐in microphone or an external mic.

**Step 1**: Open **QuickTime Player**, found in the Applications folder.

**Step 2**: Pull down the **File** menu and choose **New Audio Recording**.

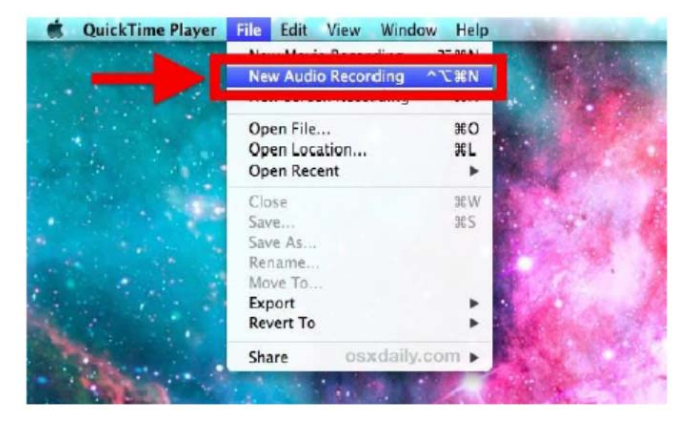

**Step 3**: Click the red (o) **Record** button to start recording audio from the default microphone source.

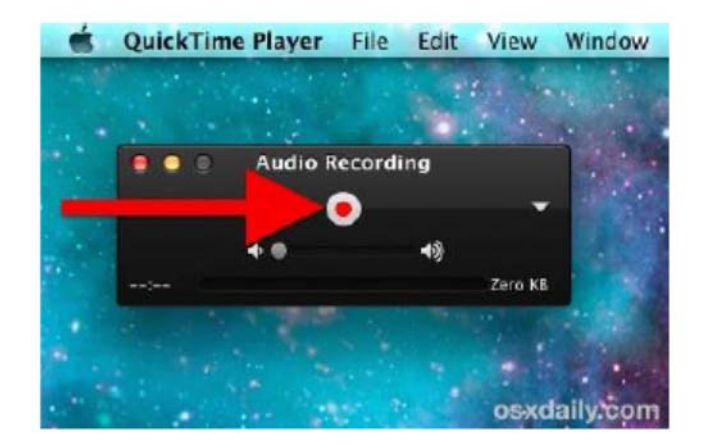

When finished, hit the same button to stop recording sound.

**Step 4:** Go to the File menu and choose Save, name the file and choose your file location. Please note that you may NOT save the file name with any characters or symbols – only text.

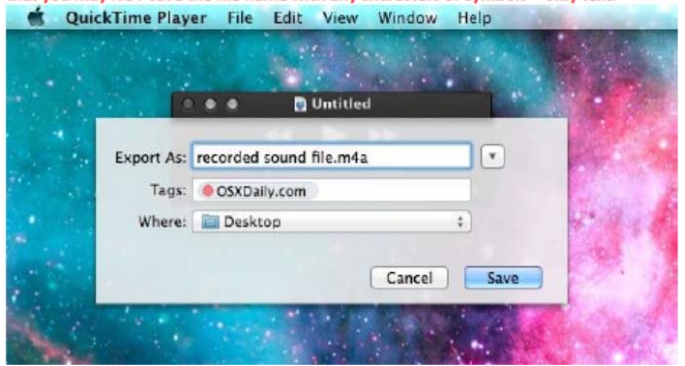

Another option for recording in Mac OS can be found here: https://support.apple.com/en‐il/guide/voice‐memos/vmaa4b813415/mac 7

## **USING AN ANDROID DEVICE**

This method should be used if the above method of using a computer can't be used.

To record using your phone you can use the app **Voice Recorder**, available for free on Google Play at the link below: https://play.google.com/store/apps/details?id=com.media.bestrecorder.audiorecorder&hl=en\_US

**Step 1**: Click the recording button to record your voice:

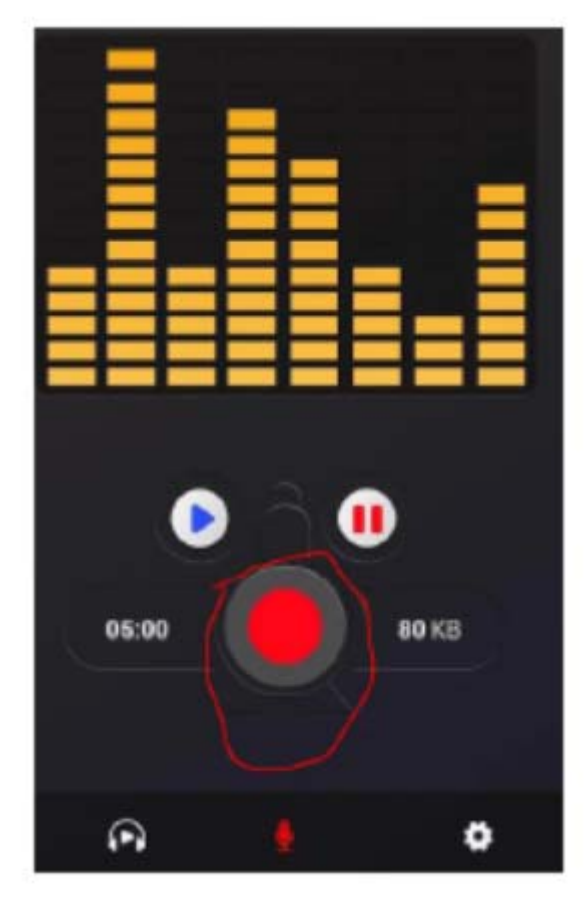

**Step 2:** After you finish recording, we recommend that you select **Share File** and send it to your own email.

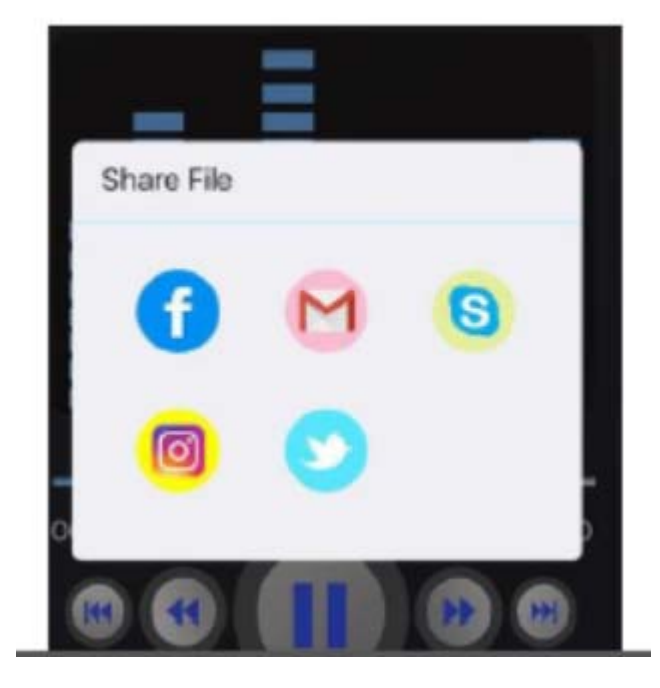

# **Using an iPhone/iPad**

**Step 1:** Open the **Voice Memos** app located on the iPhone.

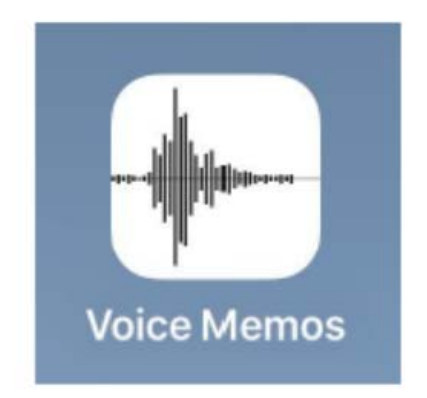

**Step 2:** Tap the red record button to start recording the voice or audio. When finished, tap the same button again to stop recording.

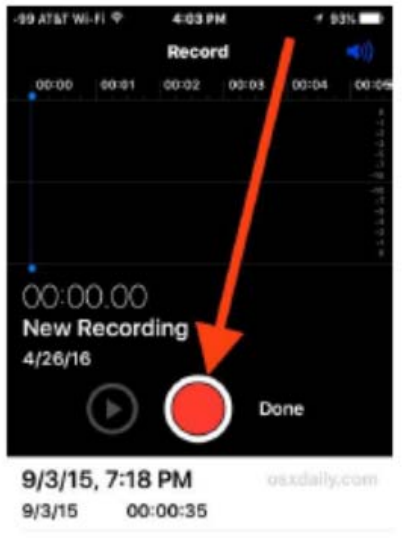

**Step 3:** When satisfied with the recording, click Done.

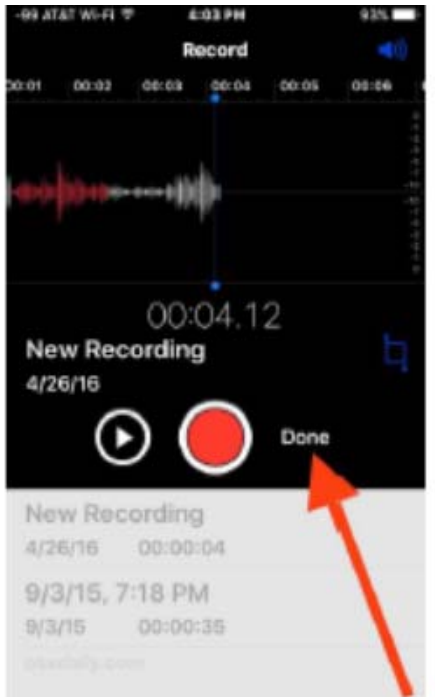

**Step 4:** Save the voice recording and give it a name.

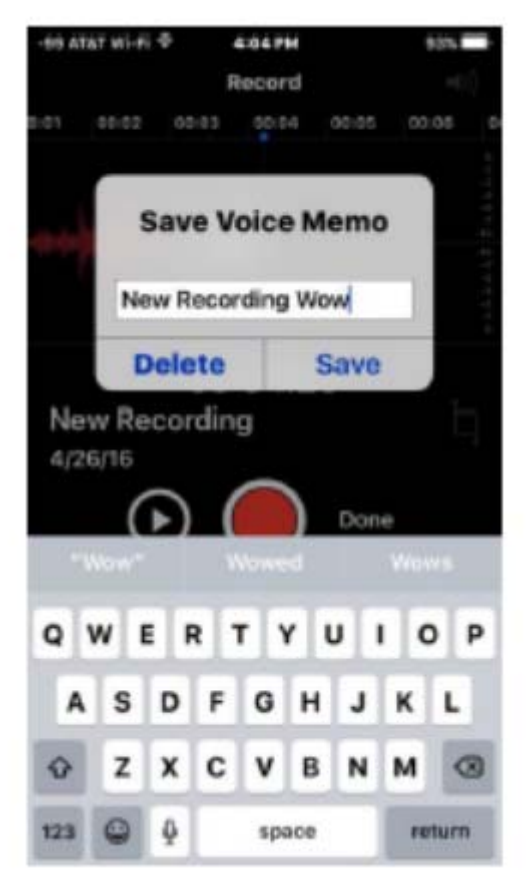

**Step 5:** To share the voice recording from an iPhone, follow the schema below:

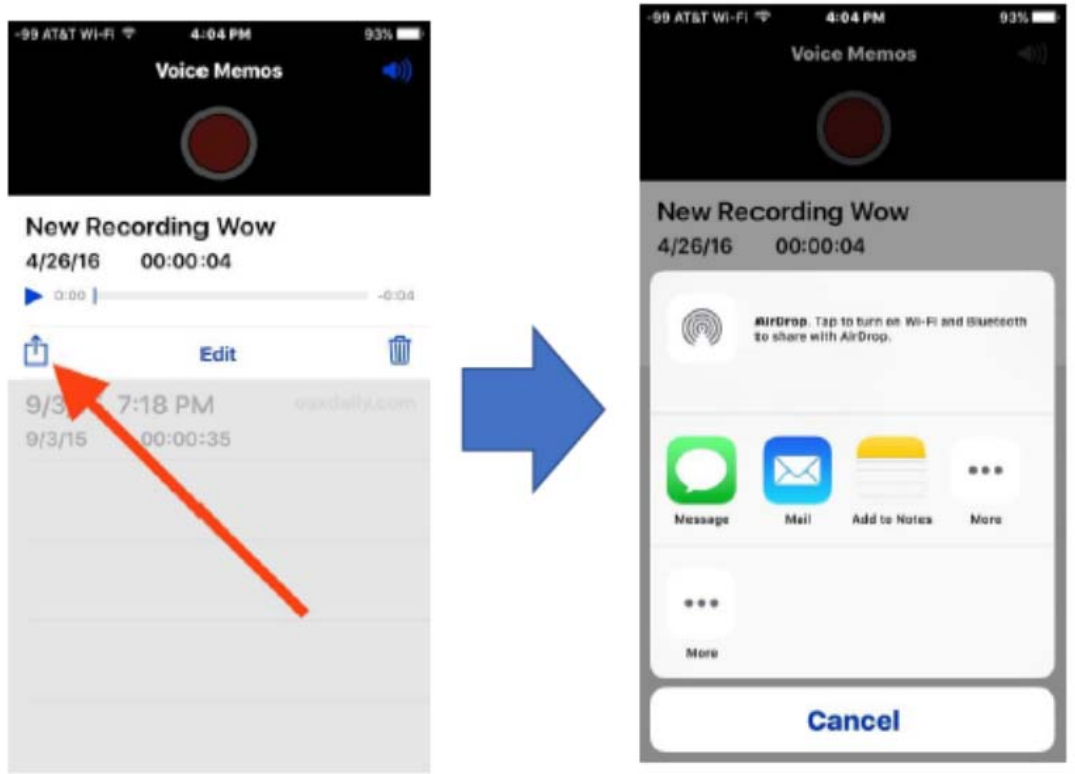